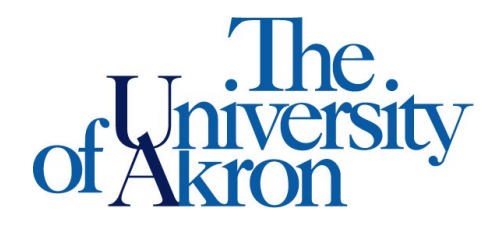

Office of Accessibility Simmons Hall 105 Akron, Ohio 44325-6213 (330) 972-7928

## **Uploading Instructor Verification Form (IVF) to STARS**

**STEP ONE:** Log-in to your account at **<https://york.accessiblelearning.com/Akron>**

• On the left-hand side of the page under 'Tools' select 'Upload and View Notes.'

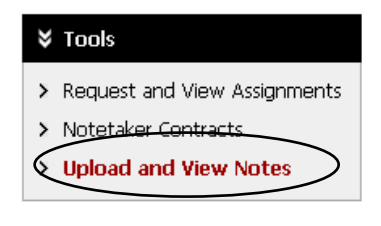

**STEP TWO:** Fill out the 'File Information'

- Select the class and day for which you will be uploading.
- Select 'Verification' under 'Notes for.'
- Browse your computer or flash drive for the IVF you are uploading.

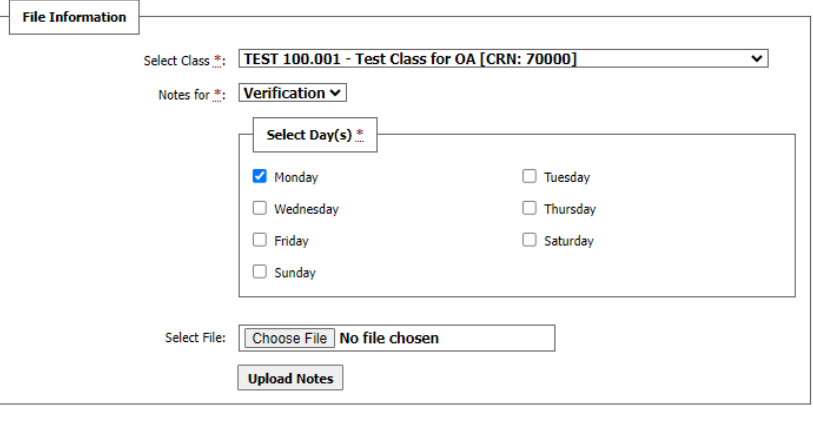

## **STEP THREE:** Select 'Upload Notes'

• You will get a message that your form was uploaded properly.

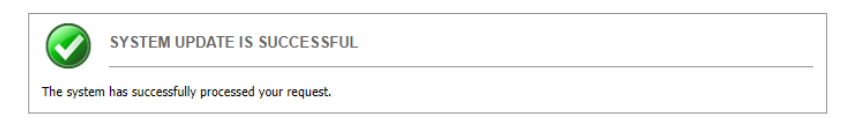

• Below is what you will see; you can also access the IVF once it is uploaded. If you posted the incorrect IVF you can delete and re-load the correct one. All materials you upload for the semester will be listed.

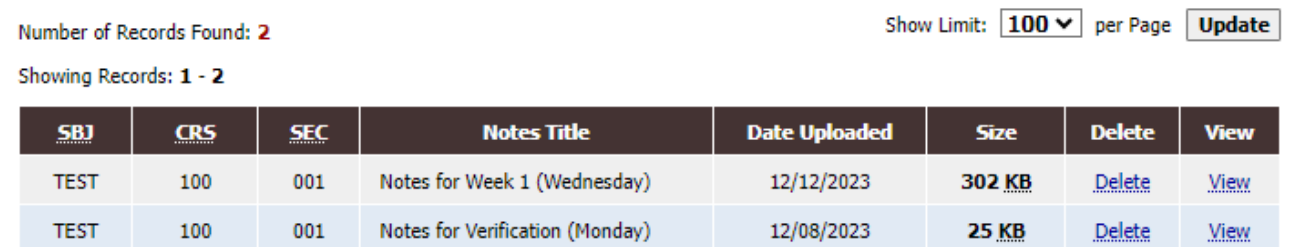

• If there are issues uploading notes, you will get an error message stating what the problem is and how to resolve it.<br>Uploading Instructions: Please scan your document at 150 dpi as the scanner resolution. The maximum allowable file size is 1 MB per

upload.

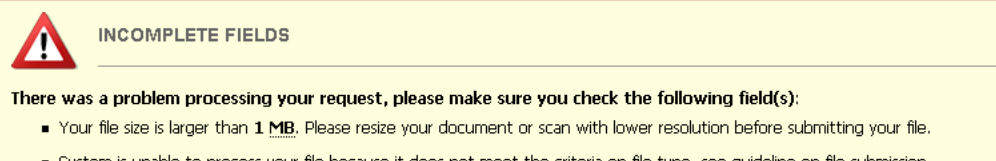

system is unable to process your file because it does not meet the criteria on file type, see guideline on file submission requirement.